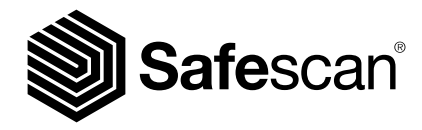

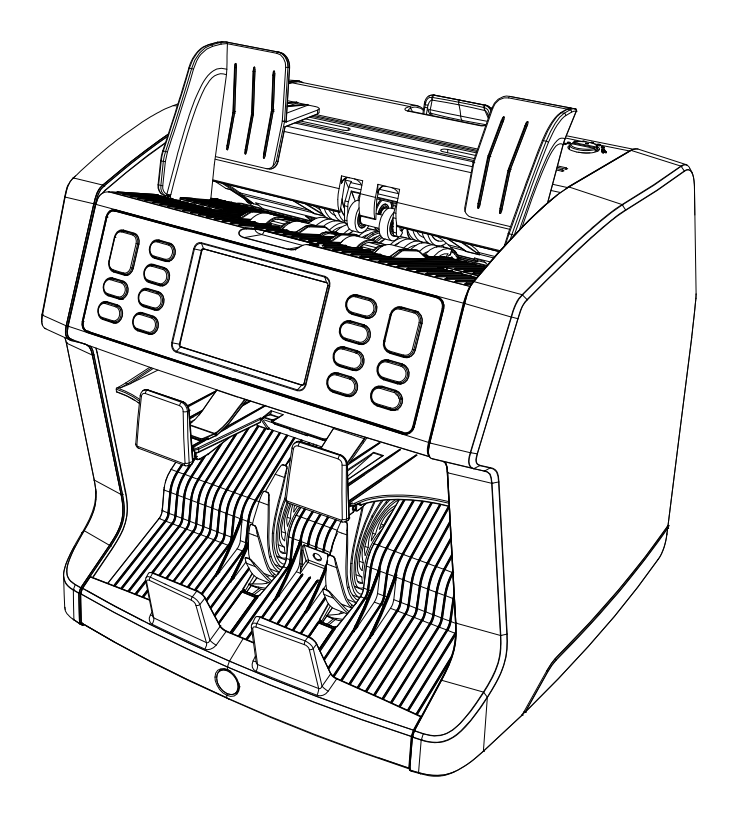

# クインストールガイド 日本語

# 紙幣カウンター 2985-SX / 2995-SX

# はじめに

Safescan 2985-SX / 2995-SX 紙幣カウンターをお買い上げい ただきありがとうございます。適切な使用とメンテナンスのため に、このユーザーマニュアルの参照をお勧めします。

# ご注意ください

機器が何らかの方法で変更、もしくは配送時に意図しない方法で 使用された場合、サプライヤーは損傷や損害に対して責任を負わ ないものとします。機器の使用条件が変更された場合、サプライ ヤーに連絡なされなければ適合宣言書は無効となります。

# 安全指示

- 機械を水平で安定している場所に置いてください。
- ほこりがある又は汚れている場所に設置しないでください。
- 使用をしていない時は付属のダストカバーをご使用ください。
- 機械を直射日光の当たる場所、熱源やエアコンの付近には置かな いで
- ください。
- 必ずアースコンセントに繋いでください。
- 付属の電源コードだけを使用してください。
- 15-30℃ / 59-95 ℉ の温度内で使用をしてください。
- 湿度 30-80% のR.Hに置いて使用してください。
- 屋外で使用しないでください。
- 機械に液体をかけないでください。
- この機械には回転部品が含まれています。機械のスイッチがオン の時、絶対に回転部品に触らないでください。
- 異物(コイン、ペーパークリップ、ホッチキスなど)が機械に落ち ないように注意してください。これらは機械部品 やセンサーを ブロックし、損傷または破損する可能性があり、保証が無効にな ります。
- 操作中は宝石類、紙、ネクタイ、その他突出部分を機械から遠ざ けてください。
- 絶対に機械を分解しないでください。
- 感電の危険を防ぐため、濡れた手で電源ケーブルに触らないでく ださい。
- ユニットを別の位置に移動する場合はプラグを抜いてください。
- ユニットを電源コンセントから抜くときは、コードを引っ張ら ず、プラグを持ってください。

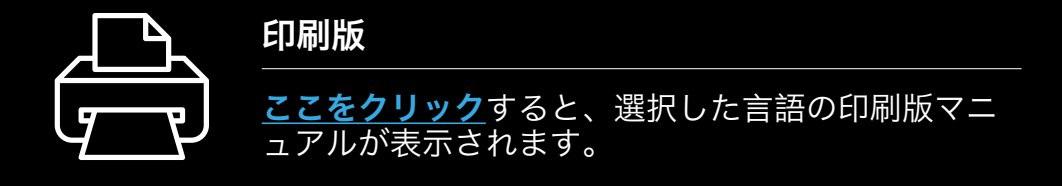

# 製品の概要とパッケージの中身

手前

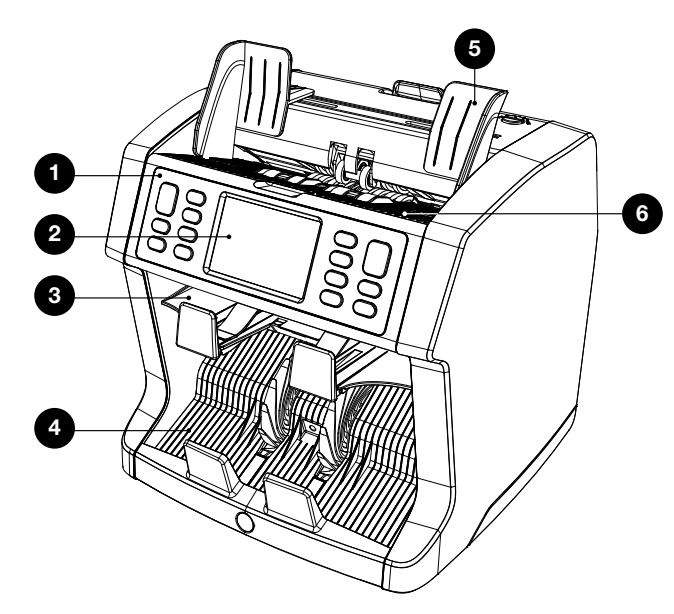

- 1. コントロールパネル
- 2. LCDタッチスクリーン
- **3.** 返却ポケット
- 4. スタッカー
- 5. 紙幣ガイド
- 6. ホッパー

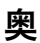

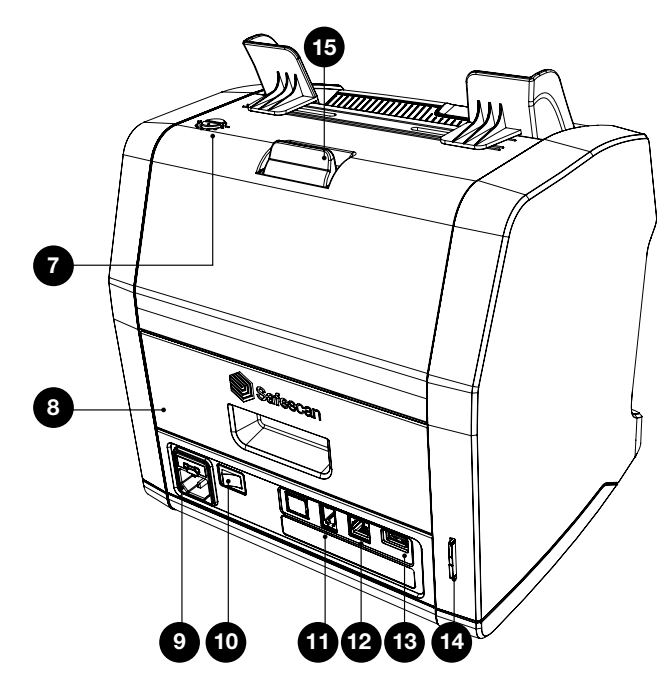

7. 調整ノブ 8. 後方パネル 9. 電源接続 10. 電源スイッチ 11. プリンター / MCS ソフトウ ェアケーブル接続用 コネク 12. 外部ディスプレイ接続用の コネクター(RJ-12) 13. アップデート用ポート (USB-A) 14. SDカード用スロット 15. 上部パネルのリリースハン ドル

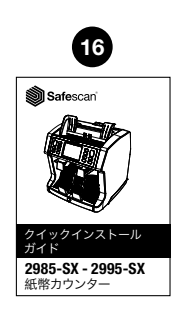

ター

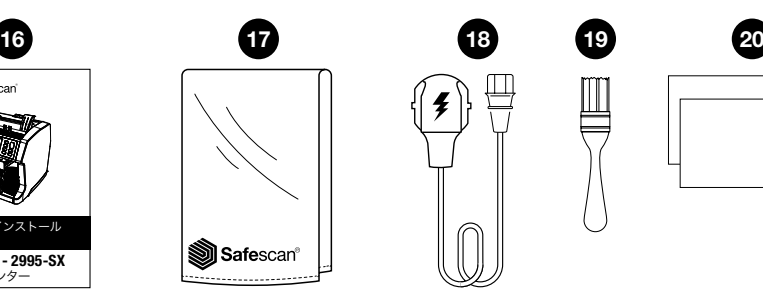

16. マニュアル 17. ダストカバー 18. 電源コード

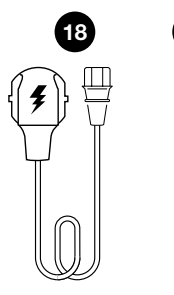

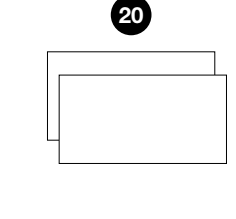

19. クリーニングブラシ 20. クリーニングシート x2

#### 機械のセットアップ

- 1. LCD画面から保護フォイルを取り外します。
- 2. 電源ケーブルを電源コンセントに接続します。
- 3. スイッチを利用して電源を入れます。
- 4. 紙幣カウンターが起動します。タッチスクリーンを押し言語を 選択し、次の画面で言語を選択し確認します。
- 5. デバイスがセルフテストを行い、その間ソフトウエアのバージ ョン番号とモデル番号が表示されます。カウント 画面が開かれ 使用ができるようになります。

## ボタンとタッチディスプレイ

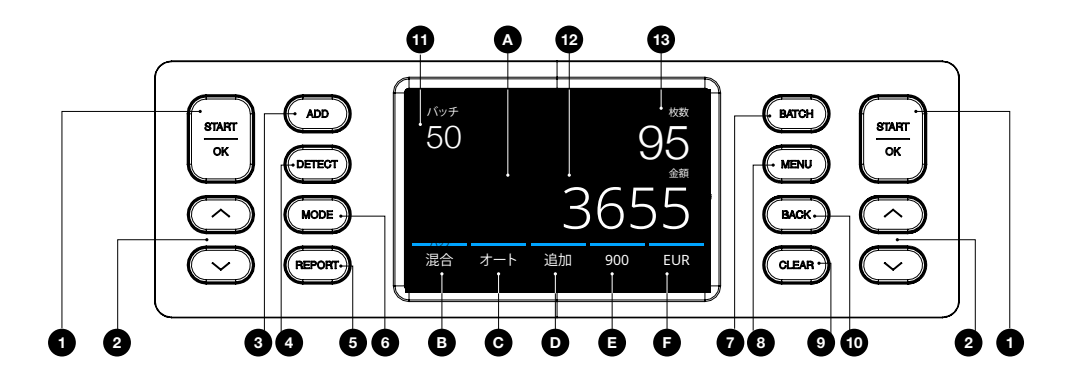

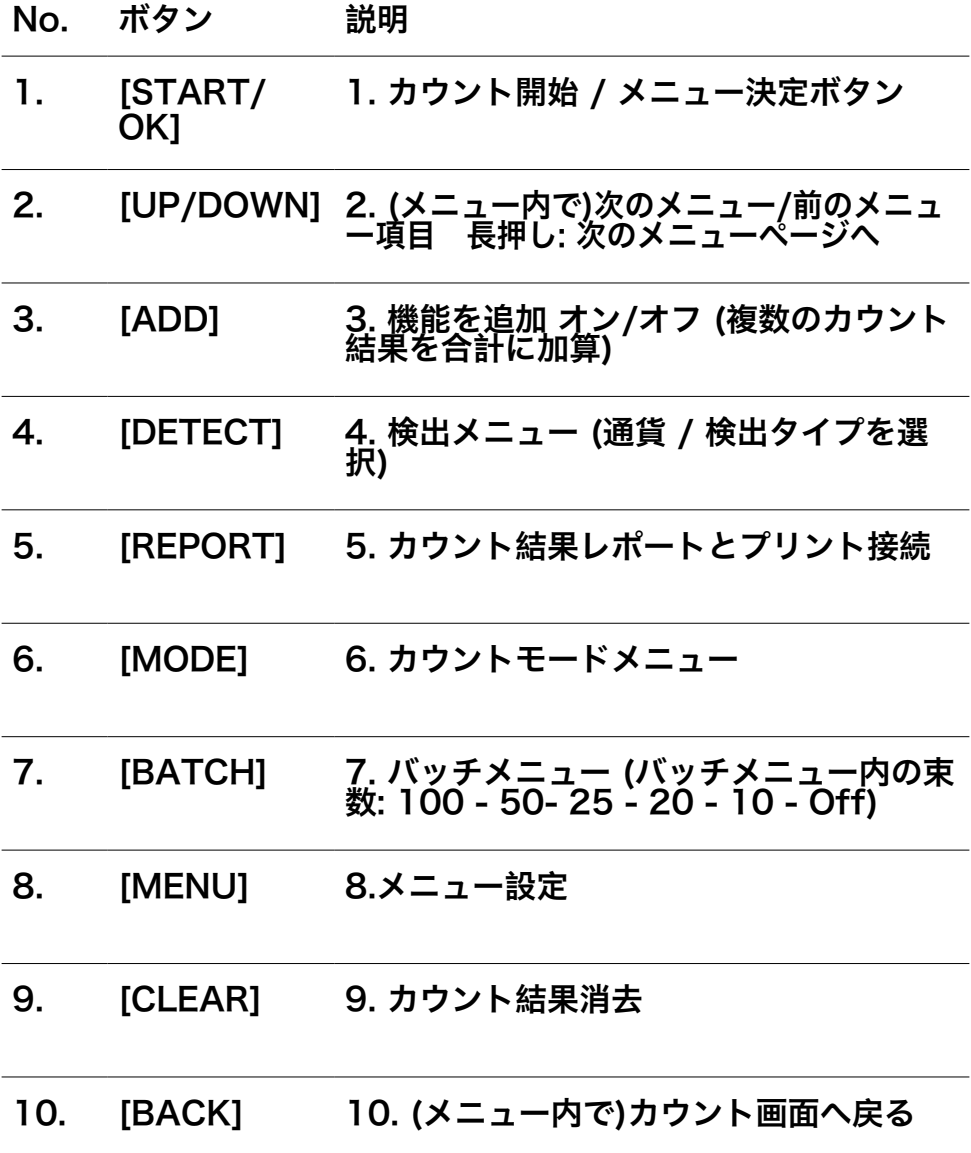

日本語

タッチスクリーンボタン

- A. A. クイックメニューを開く
- B. B. カウントモードメニューを開く
- C. C. オートカウント On/Off
- D. D. 機能を追加 オン/オフ (複数のカウント結果を合計に加<br>算)
- E. E. カウントの速さメニューを開く
- F. F. 検出タイプメニューを開く

#### 画面ディスプレイ

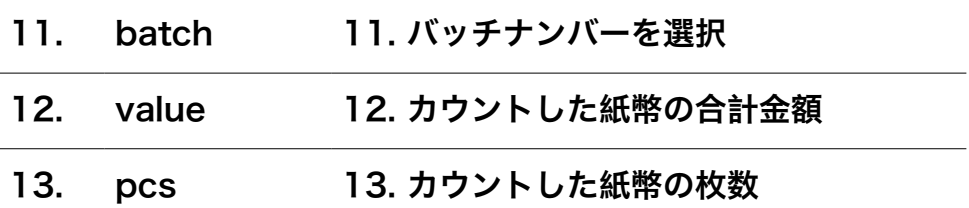

# はじめて操作をする

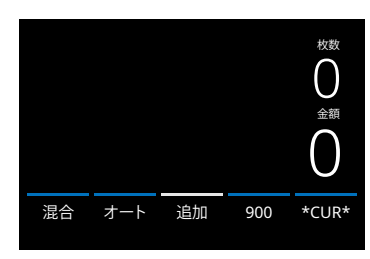

#### 2985-SX

- 1. 初期設定のデバイスは次の設定で起動 します:
	- A. 検出タイプ: \*CUR\* (オート通貨認 識)
	- $B.$   $\uparrow$   $\uparrow$   $\uparrow$   $\downarrow$   $\uparrow$   $\uparrow$   $\downarrow$   $\uparrow$   $\uparrow$   $\downarrow$   $\downarrow$   $\downarrow$   $\uparrow$   $\downarrow$   $\downarrow$
	- C.オート起動: ON
	- D.追加モード: Off
	- E. カウントスピード: 900

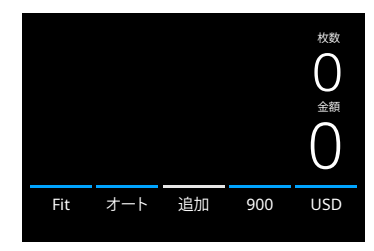

#### 2995-SX

1. 初期設定のデバイスは次の設定で起動 します: A.検出タイプ: USD B.カウントモード: Fit フィット C.オート起動: ON D.追加モード: Off E. カウントスピード: 900

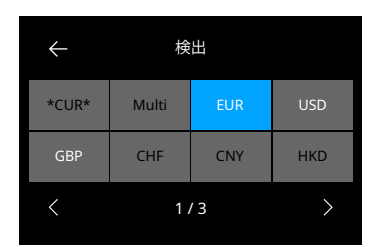

別の通貨をカウントをする場合は、検出 ボタンを押すか、画面のUSDを押して検 出メニューを開きます。

注: フィットカウントに使用できるのは 白い文字表示の通貨のみです。

フィットカウントに使用できない通貨(黒 い文字表示)を選択すると、カウントモー ドがフィットからミックスに変更されま す。

通貨のアップデートを確認するには www.safescan.comへアクセスくださ い。

2. 不要なカウントエラーを防ぐため、紙幣の側面が囲まれ中央にく るようにホッパーガイドをセットします。紙幣 をそろえ積み重 ねて整理し、中央に配置されていることを確認します。

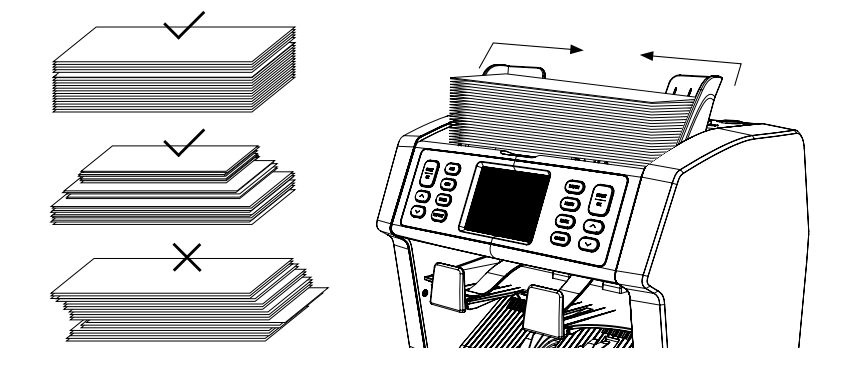

- 3. 紙幣がホッパーに置かれると、機械は自動的にカウントを開始 します。画面の[AUTOオート]を押してこの機能 をオフにしま す。AUTOオート機能がオフの場合は[Start/OK]を押してカウ ントを始めます。
- 4. デバイスは疑わしい紙幣を検出すると、その紙幣を返却ポケット に返却します。アラームが鳴り画面の青線が赤 に変わります。

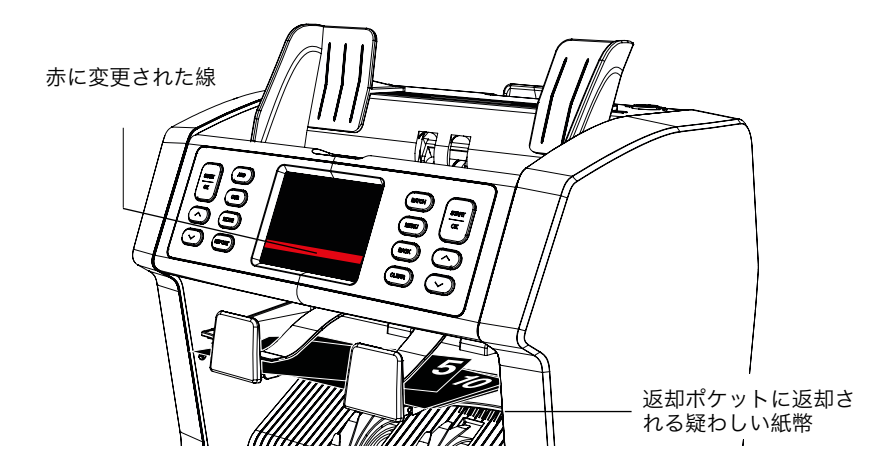

5. カウントが全て終わると、結果が画面に表示されます。

#### 2985-SX

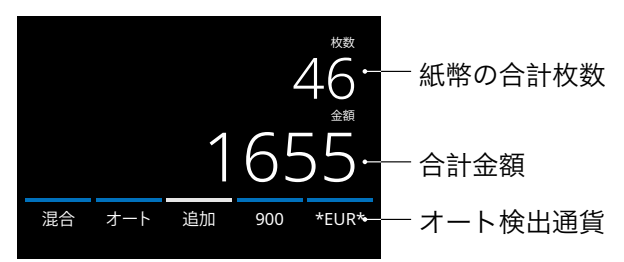

# 2995-SX

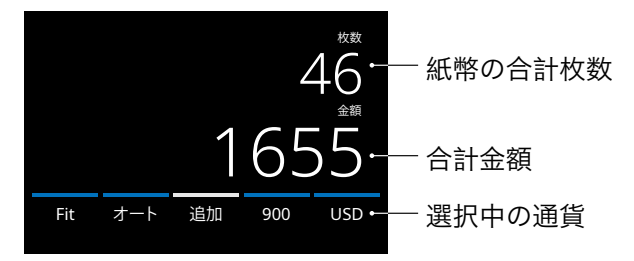

6. [REPORTレポート]を押して通貨ごとのカウント結果の詳細を 表示します。画面の[Printプリント]を押してカウ ント結果をプ リントします\*。

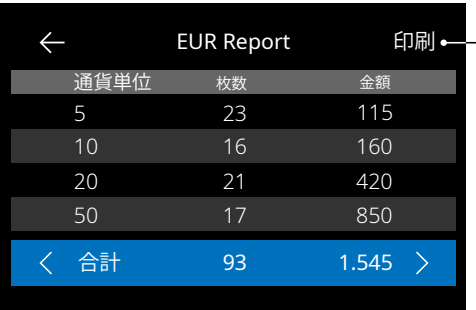

押してプリントをします\*

\* Safescan TP-230 プリンターの 使用を推奨します

# Selecting a currency/detection type

1. 検出タイプを選択または変更するには、タッチスクリーン右下端 のインジゲーターを押すか、コントロールパネ ルの[DETECT検 出]ボタンを押します。

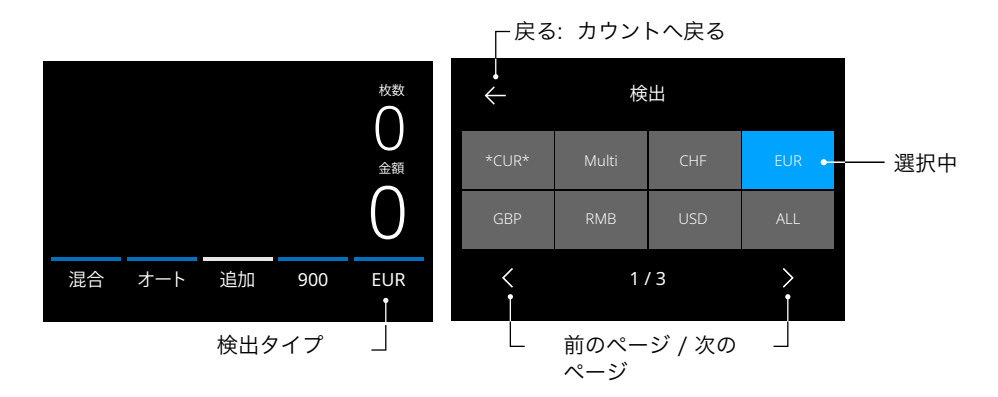

2. 検出メニューには複数の選択タスクがあり、頻繁に使用されるタ イプは青色表示になります。[Left左]&[RIGHT 右]ボタンを使用 して、検出メニューページを切り替えます。カウントのために必 要な通貨または検出方法のタス クを押すだけで使用が始められ ます。

注: 検出タイプを選択すると、使用可能なカウントモードが決まり ます。

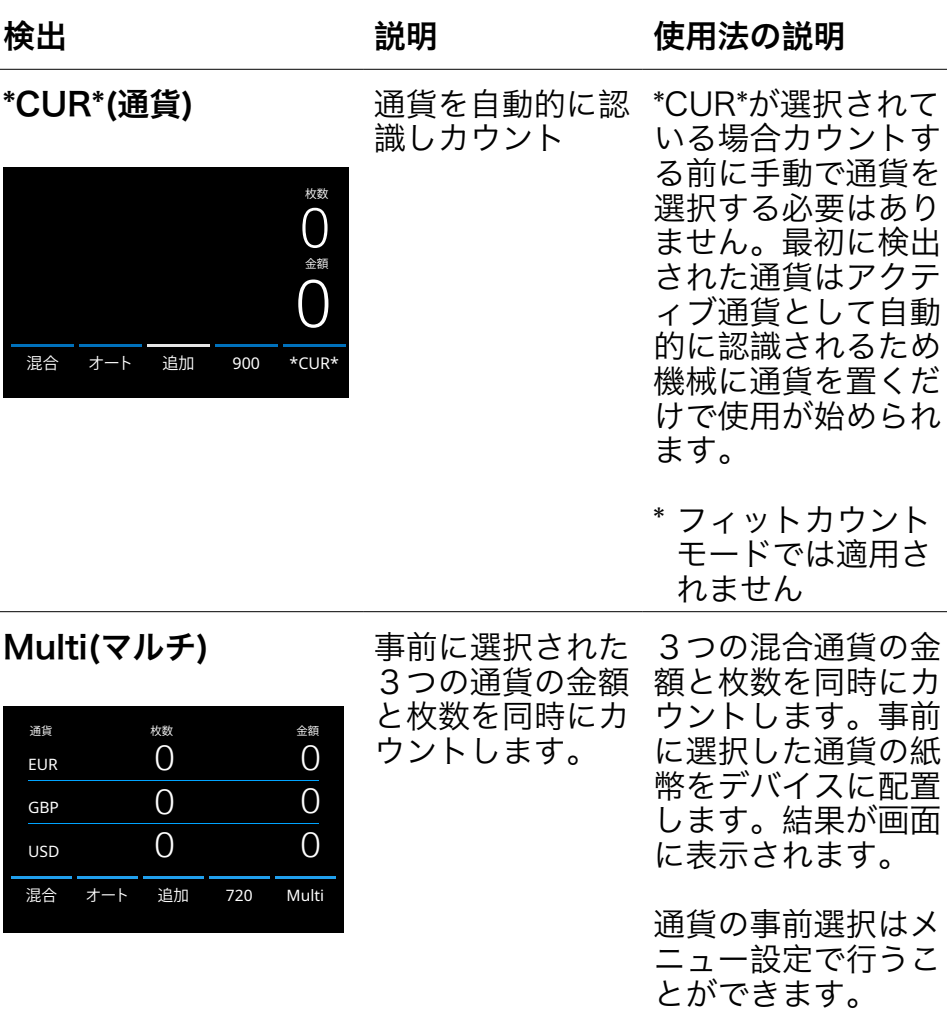

検出 またり 説明 使用法の説明

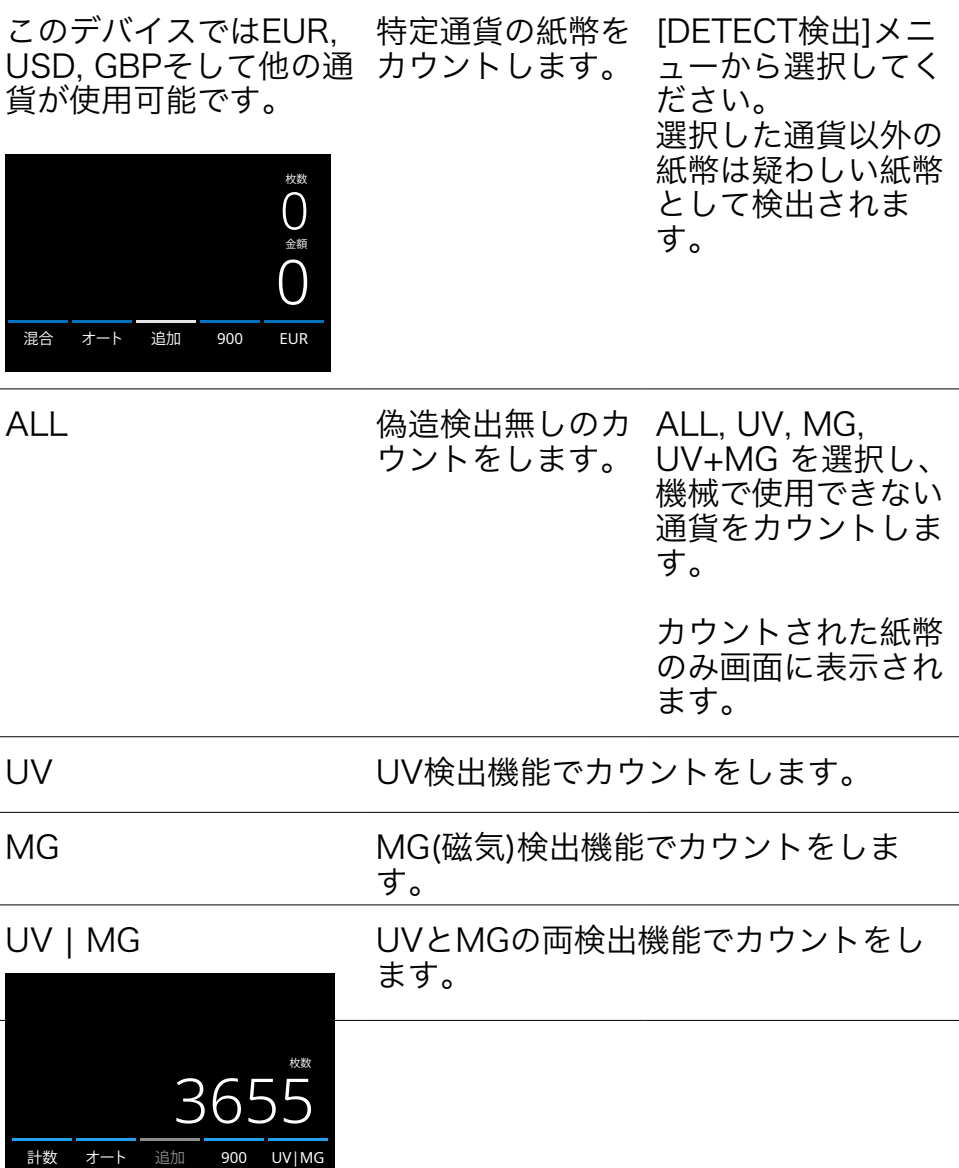

# カウントモードの選択

1. タッチスクリーン左下端のインジゲーターを押すか、コントロー ルパネルの[MODEモード]ボタンを押します。 モードメニュー が開きます。

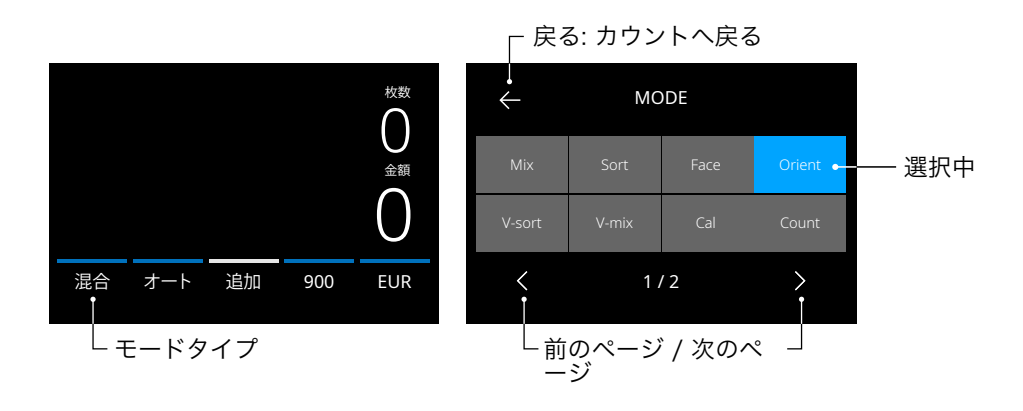

2. モードメニューには複数の選択タスクがあり、頻繁に使用される タイプは青色表示になります。利用可能なモー ドは頻繁に使用 されるモードによって決定されます。モードタイプのタスクを押 すだけで簡単に使用が始められ ます。

### 検出タイプの説明

追加

混合 オート 追加 900 EUR

Fit

0

 $\cap$ 枚数

金額

仕分けされていない 紙幣のフィットカウ ンをします。

#### モード する 主な機能 こうしゃ モードの説明

紙幣のフィット(適合 性)を精査するバリュ ーカウント。不適合 紙幣は返却ポケット に返却されます。 返却理由をレポート メニューで確認でき ます。 注: フィット カウントは全ての通 貨に適用できませ ん。詳しくはwww. safescan.comにて 通貨アップデートを 確認してください。

Mix

仕分けされていない 紙幣のバリューカウ ントをします。

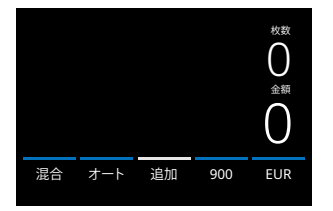

0 900 EUR

 $\left( \ \right)$ 枚数

金額

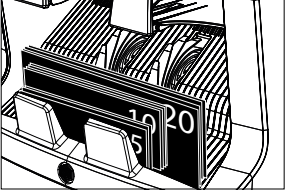

仕分けされた紙幣と 仕分けされていない 紙幣の金額と枚数を カウントします。 検出モード"MULTI( マルチ)"を選択する と、3つの混合紙幣を 同時にカウントしま す。

Sort

仕分け

通貨単位ごとに紙幣 を仕分けします。

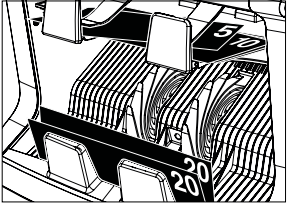

通貨単位ごとに仕分 けられた紙幣をカウ ントします。最初に カウントされたもの と異なる通貨は返却 されます。

#### Face

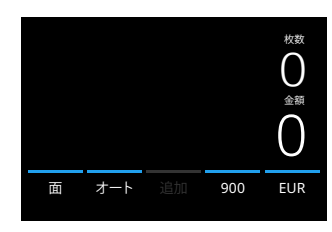

# **Orient**

紙幣の方向を合わせ て仕分けします。

**Front** 

紙幣の裏表面を合わ せて仕分けします。

**Back** 

紙幣の方向を合わせ 仕分けしながら金額 と枚数をカウントし ます。最初にカウン トとされた紙幣と異 なる方向の紙幣また は金種は返却されま

す。

紙幣の裏表面を合わ せ仕分けしながら金 額と枚数をカウント します。最初にカウ ントとされた紙幣と 異なる面の紙幣また は金種は返却されま

V-sort (version sort)

紙幣の新旧バージョ ンに合わせて仕分け します。

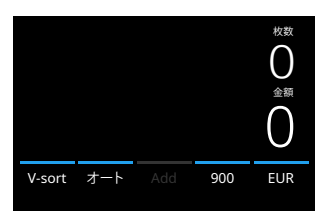

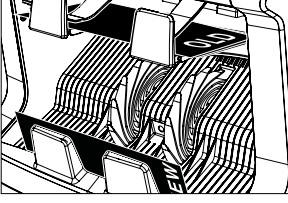

紙幣の新旧バージョ ンを合わせ仕分けし ながら金額と枚数を カウントします。最 初にカウントとされ た紙幣と異なるバー ジョンの紙幣また は金種は返却されま す。

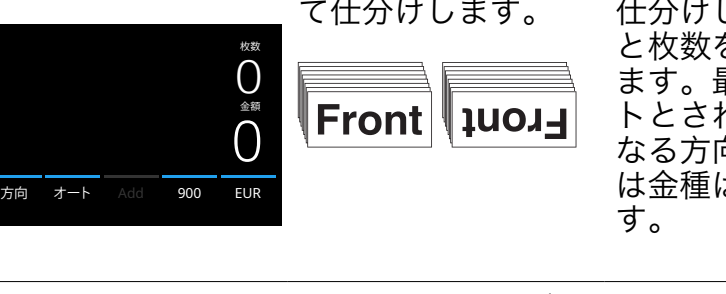

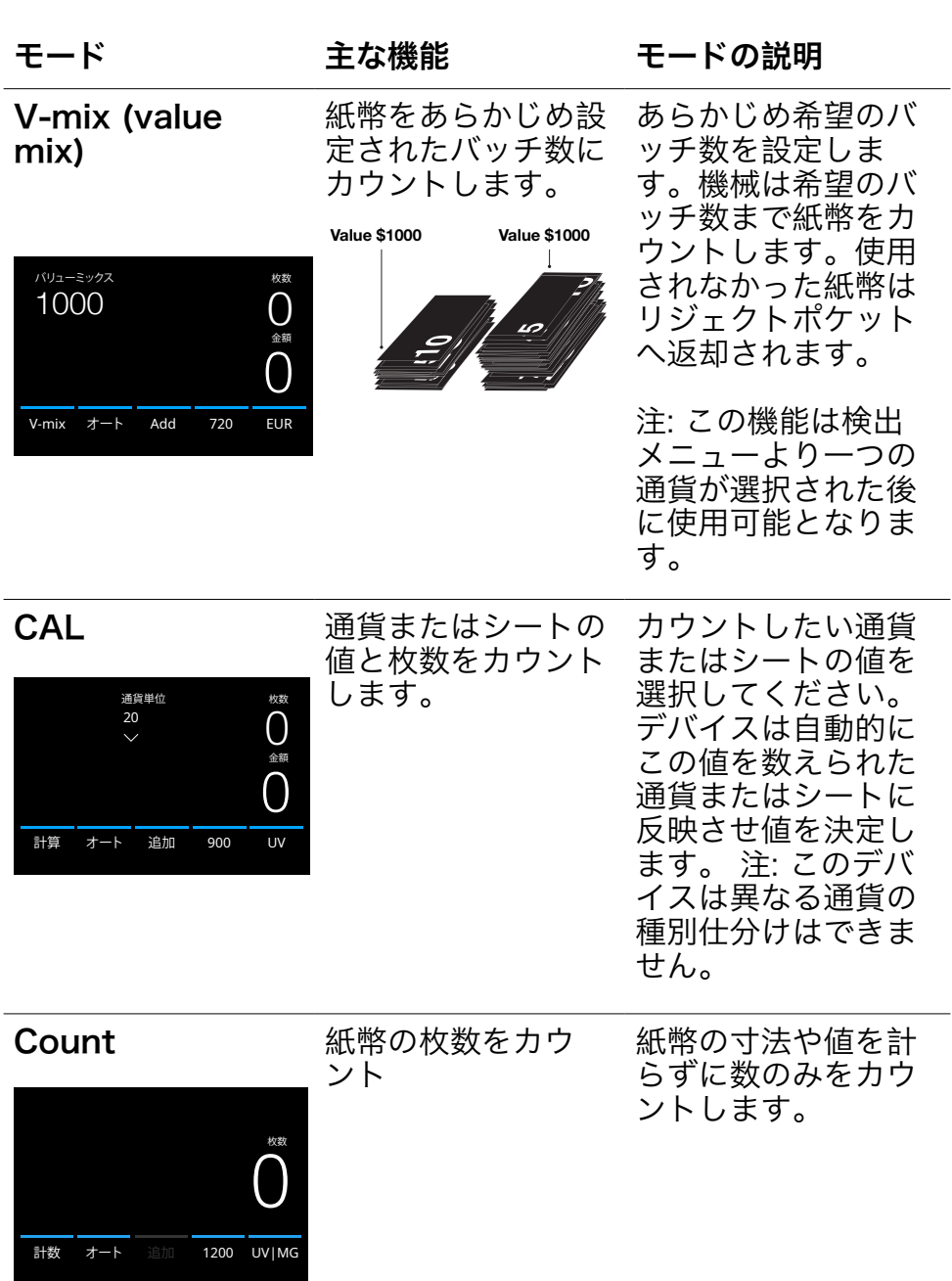

# 追加機能

追加機能を使用して、複数のカウント結果を合計に追加します。カ ウント画面中央下にある[ADD 追加]を押します。または、コント ロールパネルの[ADD 追加]ボタンを押します。アクティブになる と青色に点灯します。

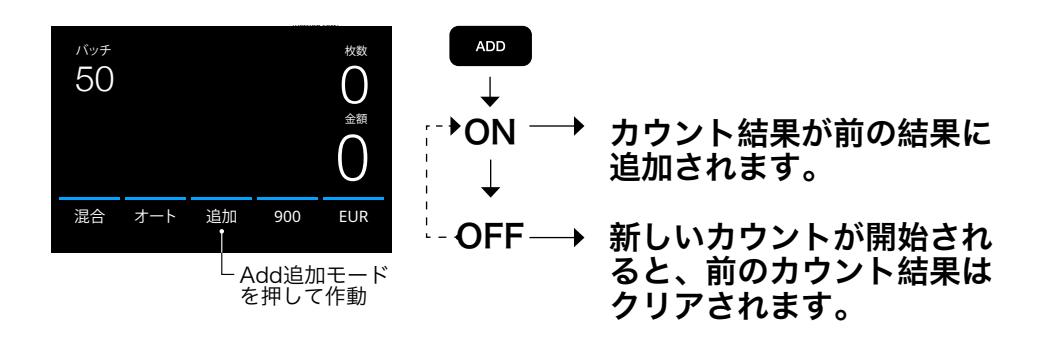

# バッチカウント

# バッチ機能は同数の紙幣の束を作成するために使用されます。

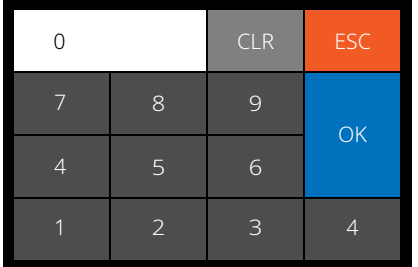

バッチ機能は同数の紙幣束を作成す るために使用されます。[BATCH バ ッチ]を押して入力画面を開きます。 初期設定は100に設定されていま す。

- 1. タッチスクリーンに目的のバッチ 数を入力し[OK]を押して確認しま す。または[BATCHバッチ]ボタン を繰り返し押して、あらかじめ設 定されているバッチ数を切り替え ます。 [CLRクリア]を押してエントリー をクリアにします。
	- [ESCエスケープ]を押してバッチ 入力画面を終了します。

# カウント画面にバッチ数が表示され

日本語

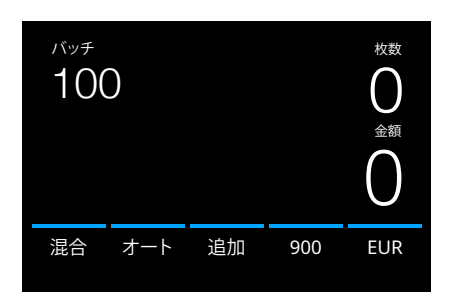

ます。

注: バッチ機能は"V-mix(バリューミ ックス)"使用時には使えません。

ホッパーにまとまった紙幣を置きま す。バッチ数に達するとデバイスは カウントを停止します。

注: バッチ数に達しない場合、音声 信号がなります。

## カウントスピードを設定

スピードメニューを開くには、タッチ画面のスピード(数)ボタンを 押してください。選択されたカウントモード、検出モードで使用で きるスピードメニューが表示されます。

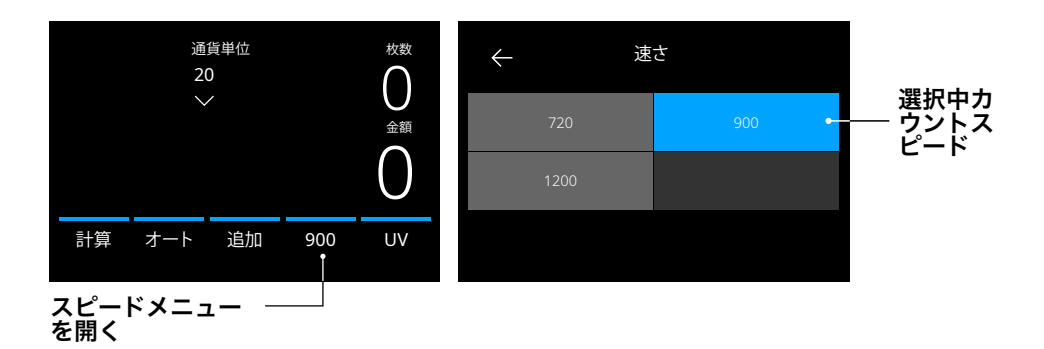

# オート(自動)カウントスタート

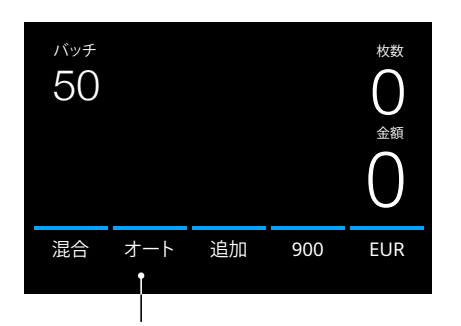

'自動'の設定を有効にする と、紙幣がホッパーに置か れると自動的にカウントを 開始します。自動が無効に なっている場合、カウント を開始するには[STARTス タート/OK]ボタンを押す 必要があります。

'Autoオート'カウントを押して作動

# カウント結果

#### レポート画面を使用して、カウント結果を表示します。'Multiマル チ'が選択されている場合、3つの通貨の結果がレポートに個別に表 示されます。

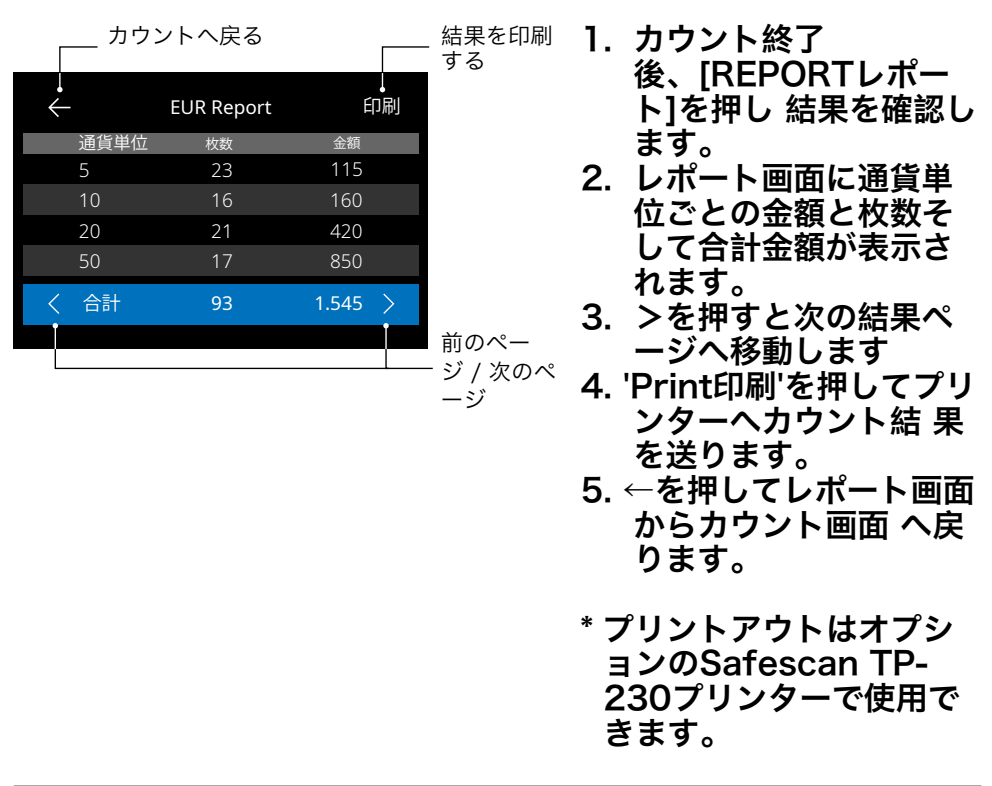

### 疑わしい紙幣の検出

全ての疑わしい紙幣は返却ポケットへ送られます。疑わしい紙幣が 検出されると、画面の青線が赤に変わります。

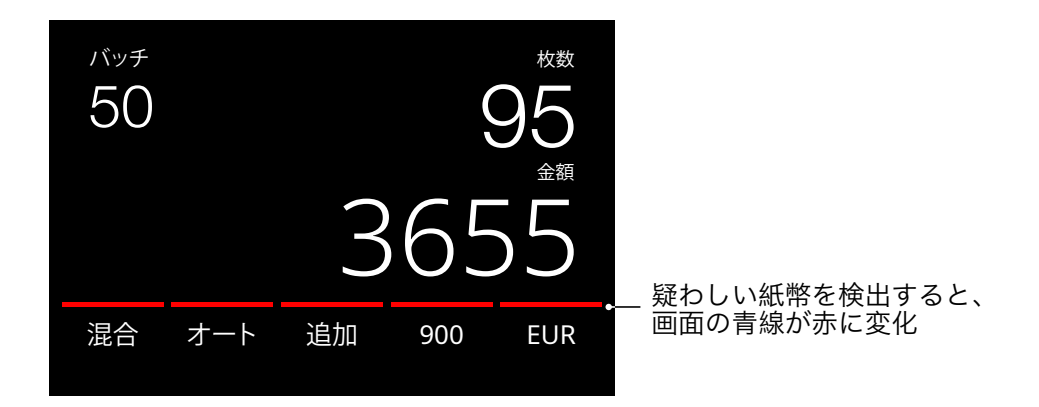

カウントが終了した後(ホッパーが空の場合)、デバイスは3回のア ラーム音を繰り返し鳴らし、線は赤のままです。返却ポケットから 全ての紙幣を取り出した後、赤い線は青へ変わります。

紙幣の返却理由を調べるため[REPORTレポート]ボタンを押 し、[<>]で返却リストへ切り替えます。または、[UP DOWN]ボタ ンを使用してリストをスクロールします。疑わしい紙幣を精査し、 その後再び確認のためにカウントします。

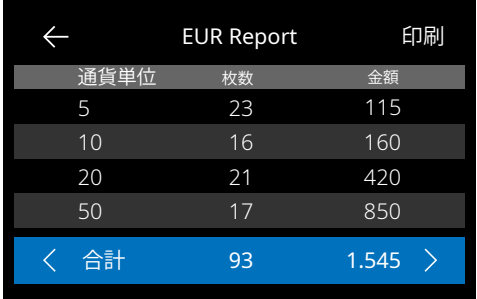

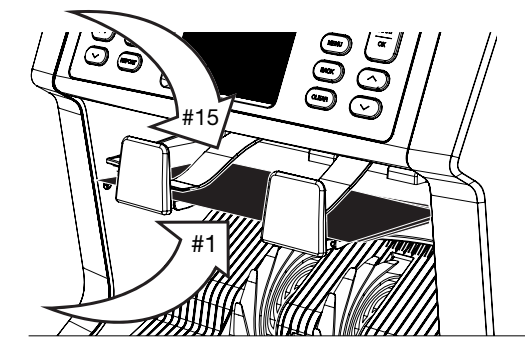

- 1. 画面の左側にある番号は、 紙幣の場所を示していま す。番号1は返却ポケットに 送られた最初の紙幣です。
- 2. 複数の紙幣が返却ポケット に送られた場合、1番 の紙幣は束の一番下にあり ます。
- 3. 返却の理由は右側に示され ています。

# エラーメッセージ

カウント中に疑わし紙幣を検出すると、デバイスは停止しアラーム を鳴らしてエラーメッセージを表示します。問題を解決するためメ ッセージの手順にしたがってください。

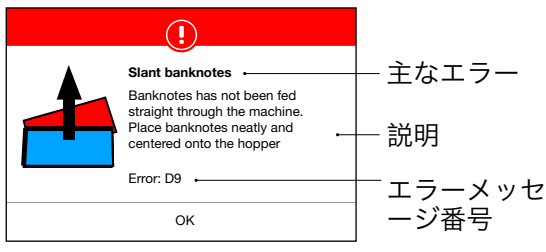

起動中またはカウント中 にさまざまなメッセージ が表示される可能性があ ります。 エラーメッセージ画面に は、主なエラー、説明と 解決方法およびエラー番 号が表示されます。

# 紙幣エラーメッセージ

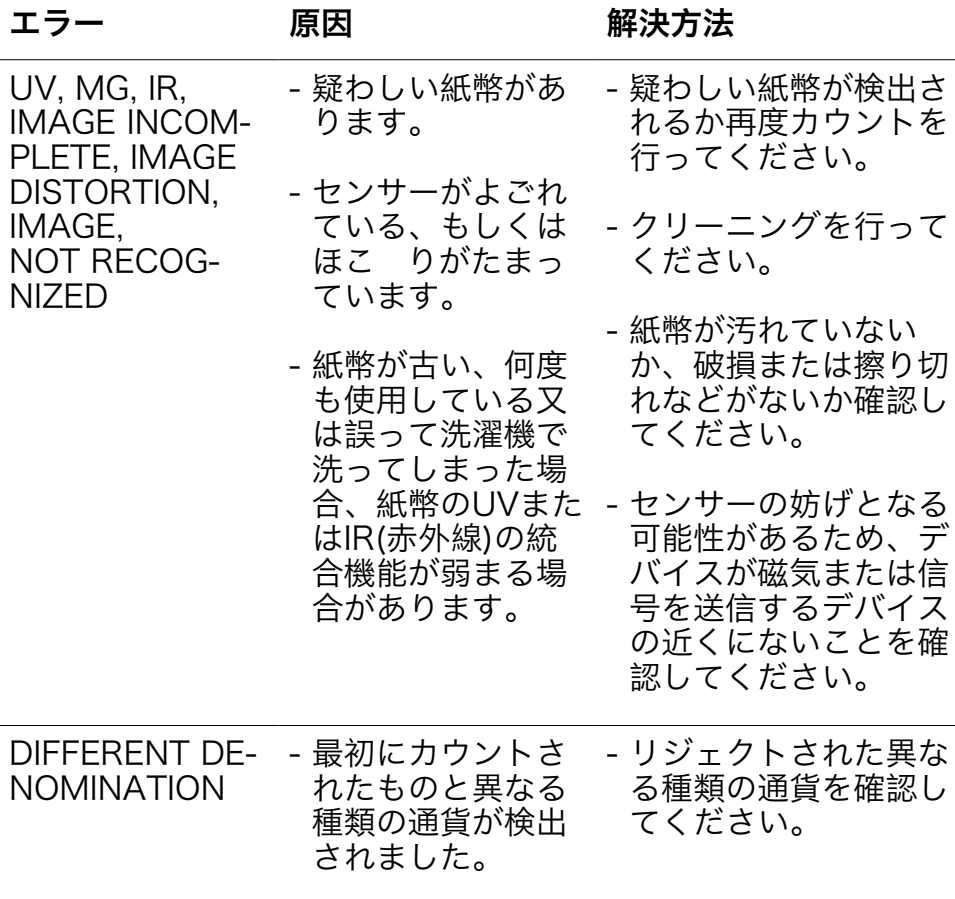

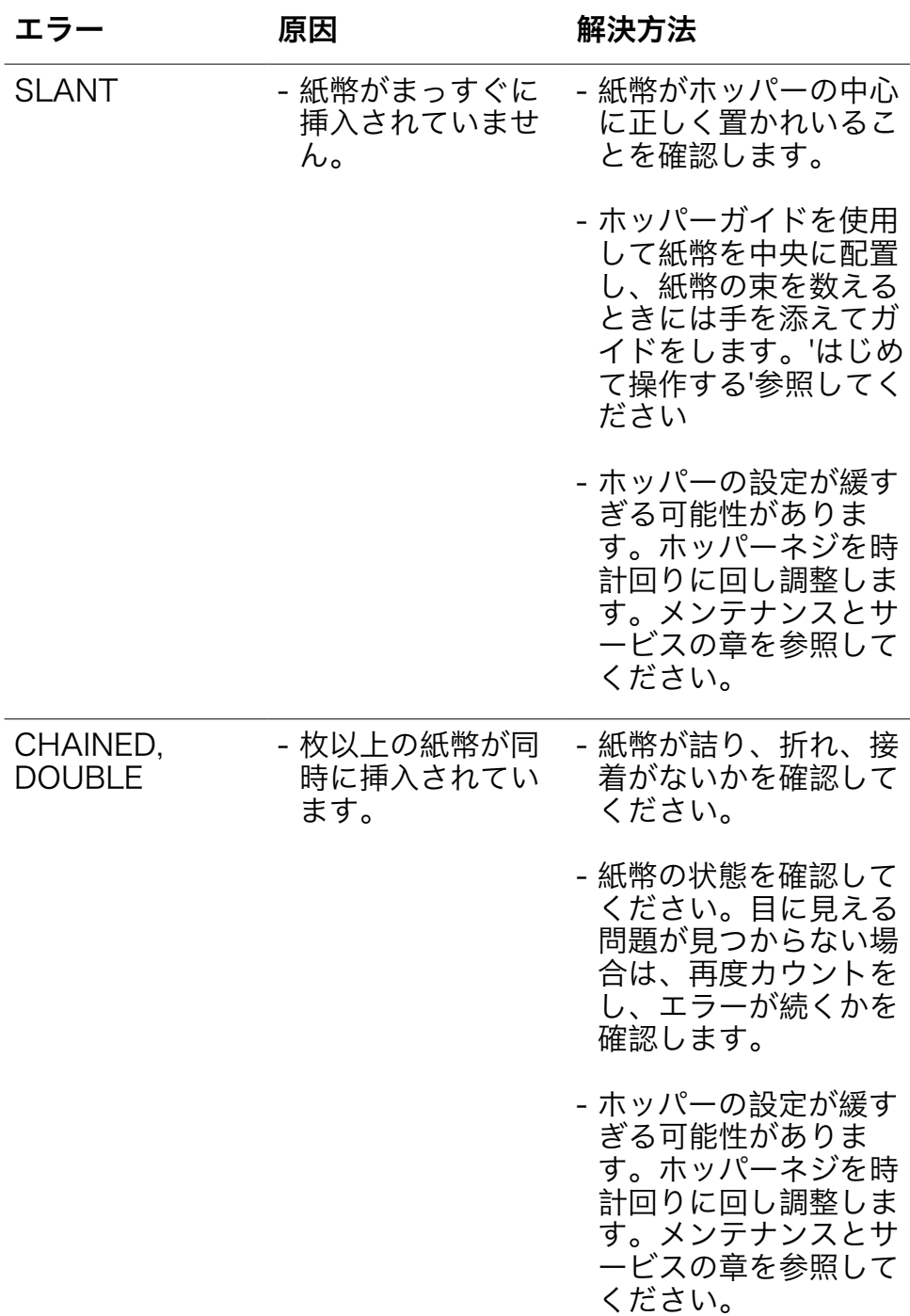

# 紙幣エラーメッセージ

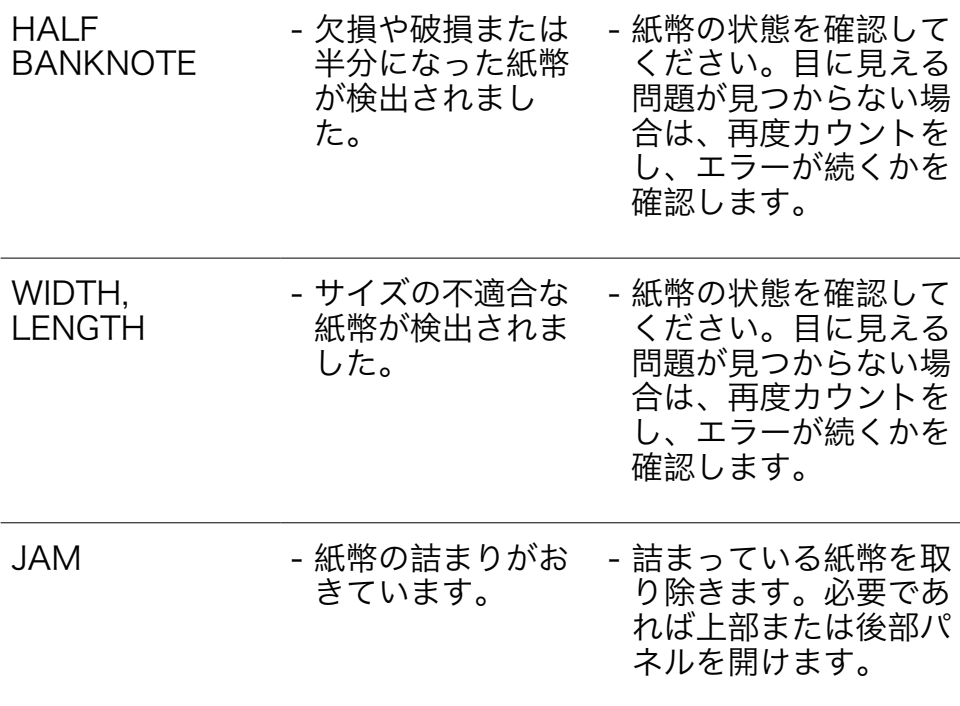

機械エラーメッセージ

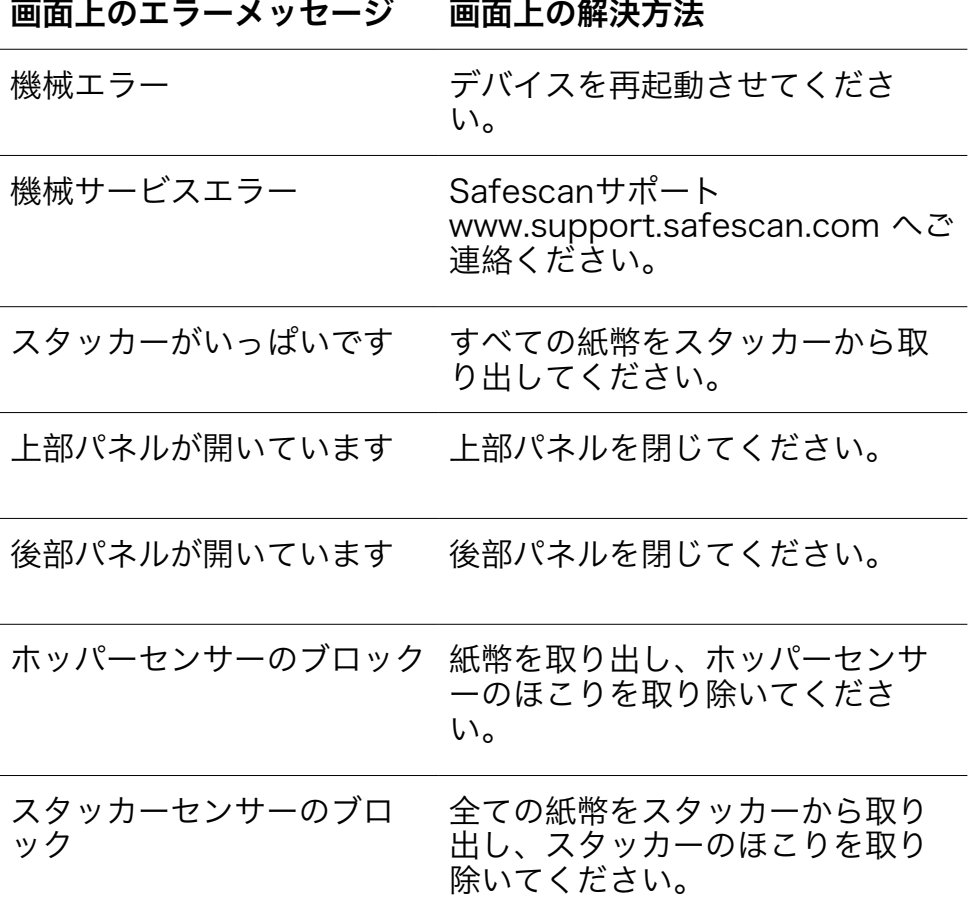

### クイックメニュー

クイックメニューは、定期的に使用される機能を表示する便利なツ ールです。 タッチパネルの中央を一回押すだけで、クイックメニューが開か れます。クイックメニューを開いた状態で画面上の機能を押す か、[ESCエスケープ]を押して終了します。

#### No. 画面上表示 いちゃく 説明 しんごう こうしょう こうしょう

- 1. バッチ20/25/50/100 バッチの設定
	-

2. 保存 Set-1 & Set-2 表示のカウント設定を保存し ます。

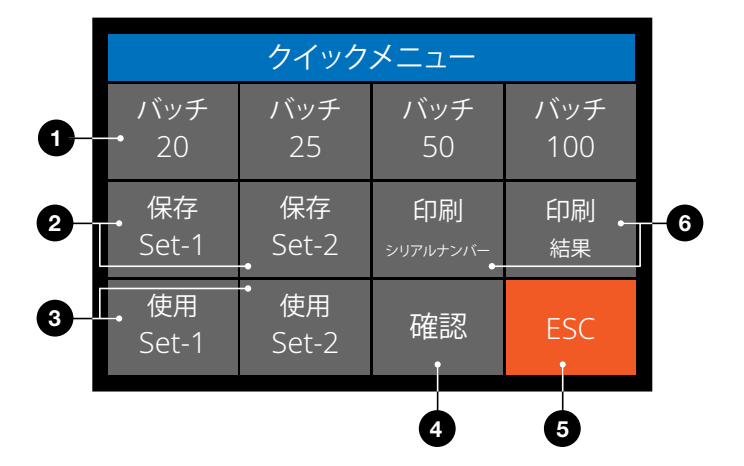

No. 画面上表示 説明 使用方法

<u>ーンチ順</u>

- 1. タッチ画面を押しクイックメニューを開きます。
- 2. バッチ設定を押します。
- 3. 機械は選択されたバッチ数が有効になった状態でカウント画面 に戻ります

注: バッチの設定はメニューのカウント設定で調整できます。

頻繁に使うカウント設定がある場合は、それらを機械に保存する と便利です。このオプションを使用すると、通貨、バッチ数、カ ウントモード、および機能の追加状況をSet-1またはSet-2に保存 できます。

手順

- 1. 使用する設定を選びます。
- 2. タッチ画面を一度押し、クイックメニューを開きます。
- 3. [保存 Set-1または Set-2]を押します。
- 4. 機械は現在の設定を保存し、クイックメニューに戻 ります。
- 5. [ESCエスケープ]を押してクイックメニューを終了します。

注: 設定はいつでも保存できます。 [保存 Set-1 または Set-2]を押すたびに設定の上書きをします。

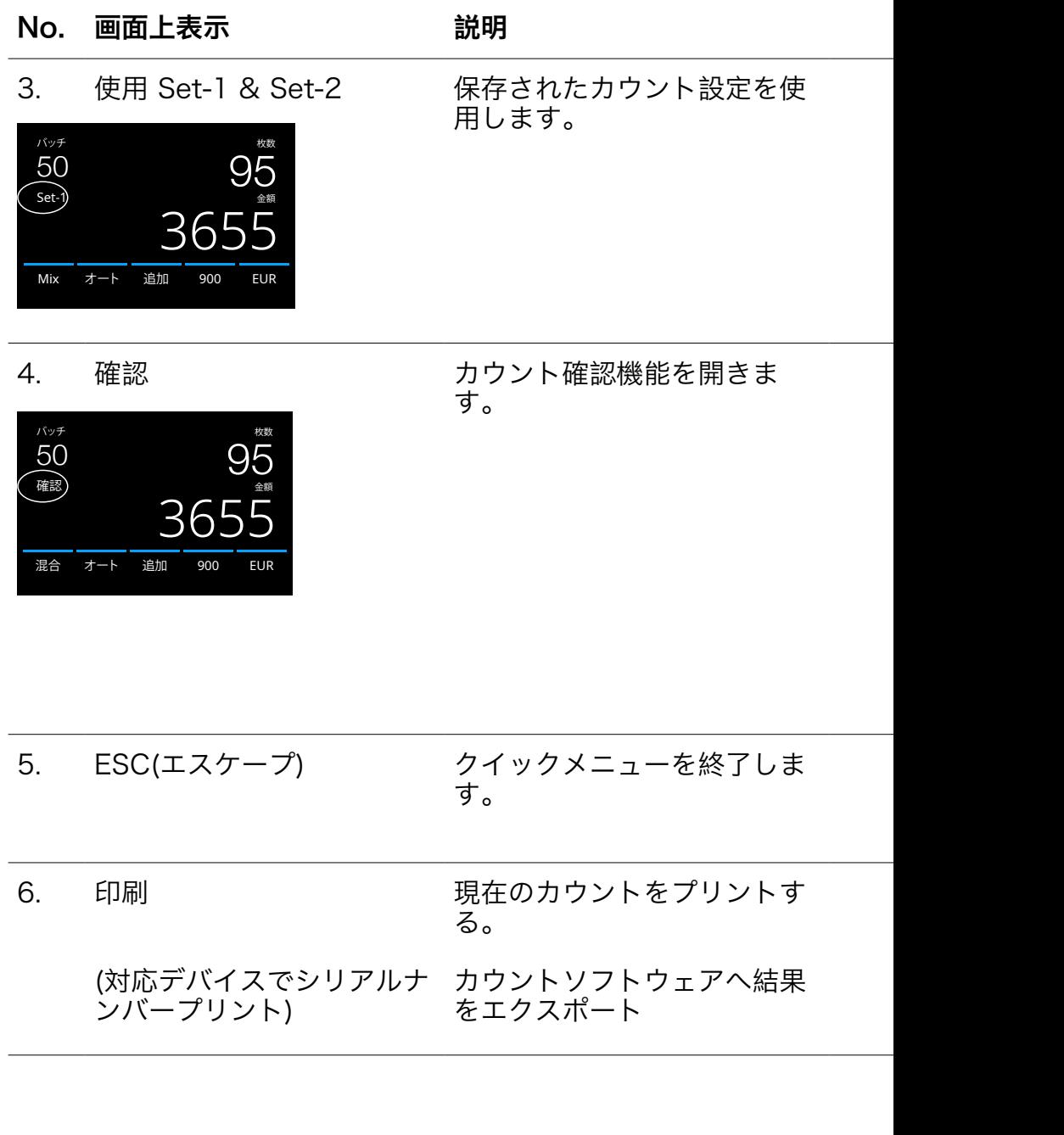

手順

- 1. タッチ画面を一度押し、クイックメニューを開きます。
- **2.** [使用 Set-1 または Set-2]を押します。
- 3. 保存した設定を利用してカウントメニューが開きます。画面に アクティブな表示Set-1またはSet-2アイコンが表示されます。

注: 設定を変更すると、[使用 Set-1 または Set-2]は表示アイコン が画面から消え、無効になります。

この機能を使用すると、選択中のバッチや一日の合計を追加せず に、間違っていると思われるカウントを再カウントして確認がで きます。

- 1. タッチ画面を一度押し、クイックメニューを開きます。
- **2.** [確認]を押します。
- 3. カウントメニューが開き選択中の設定が表示されます。画面に' 確認'が表示されます。
- 4. 数回確認カウントを実行します。
- 5. 確認モードを終了するには、タッチスクリーンを一度押し、[確 認]を押します。
- 6. 機械は保存されたカウント結果へ戻ります。

手順

- 1. [ESCエスケープ]を押します。
- 2. 機械はカウント画面へ戻ります。

注 カウント結果をプリントするには、オプションのTP-230プリ ンターが必要です。

注 Safescanカウントソフトウエアを使うにはSafescan MCSケ ーブルが必要です。

メニュー

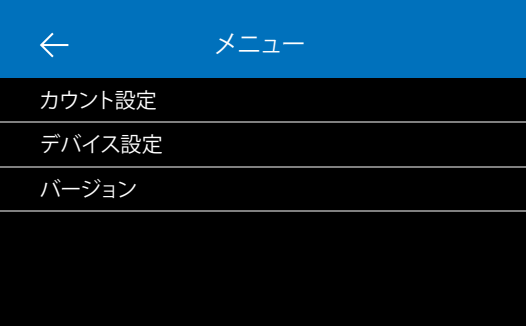

- 1. [メニュー]ボタンを 押しメニューを開き ます。 2. メニューには3つの
- サブメニュー項目が ありま す。.
	- カウント設定 - デバイス設定
	- バージョン
- 3. サブメニュー項目を 押して開くか、[←] を押して カウント メニューに戻りま す。

# メニューの操作

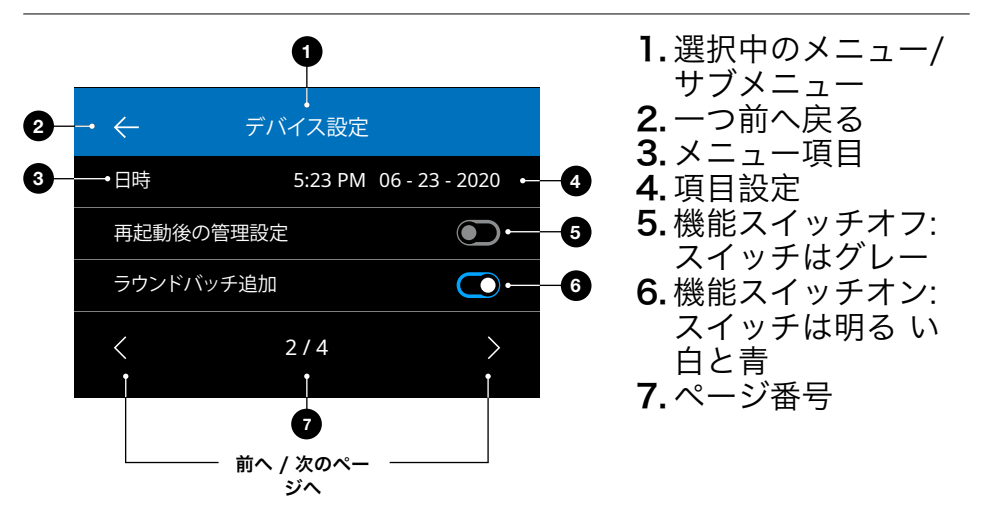

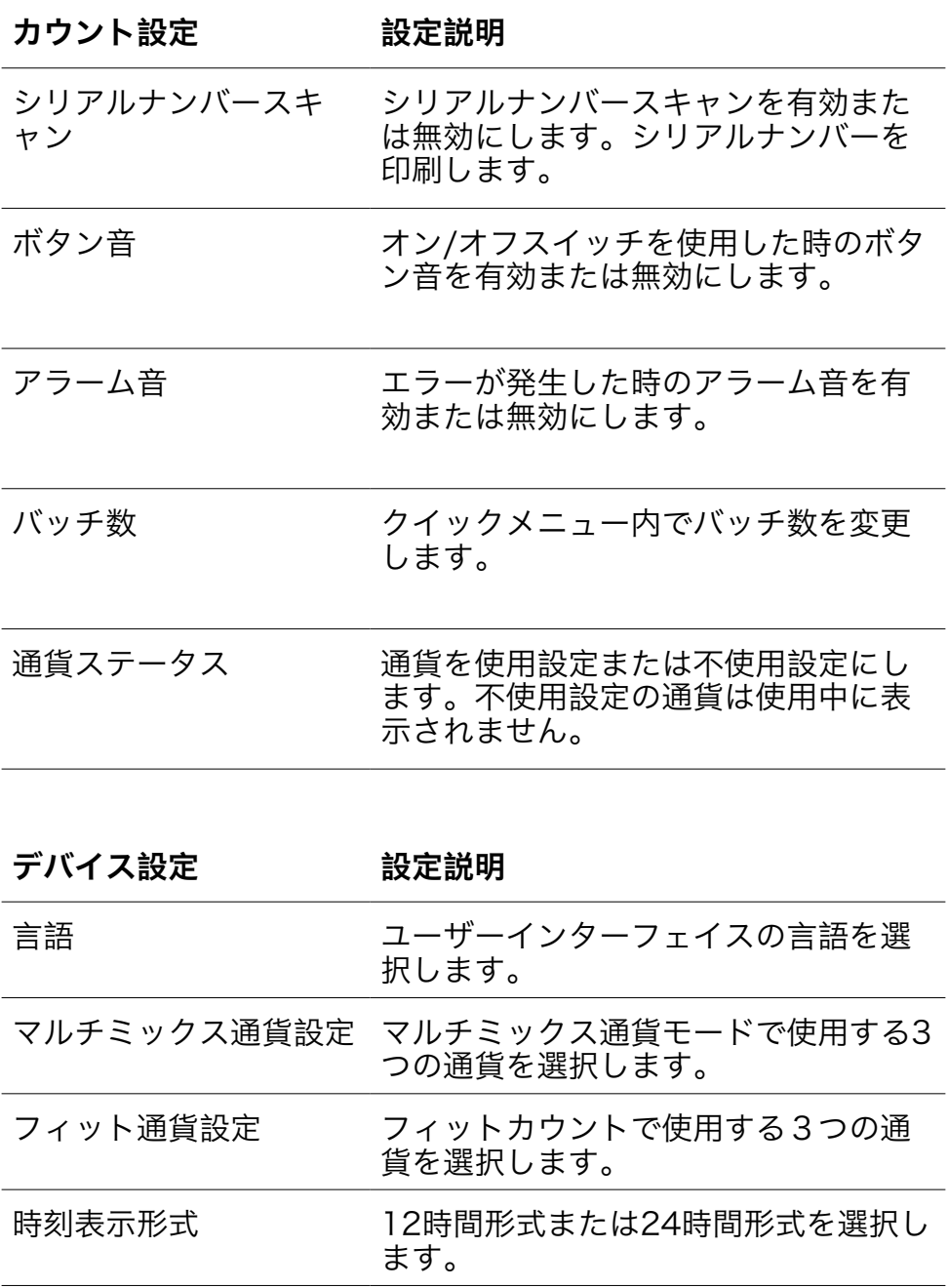

日本語

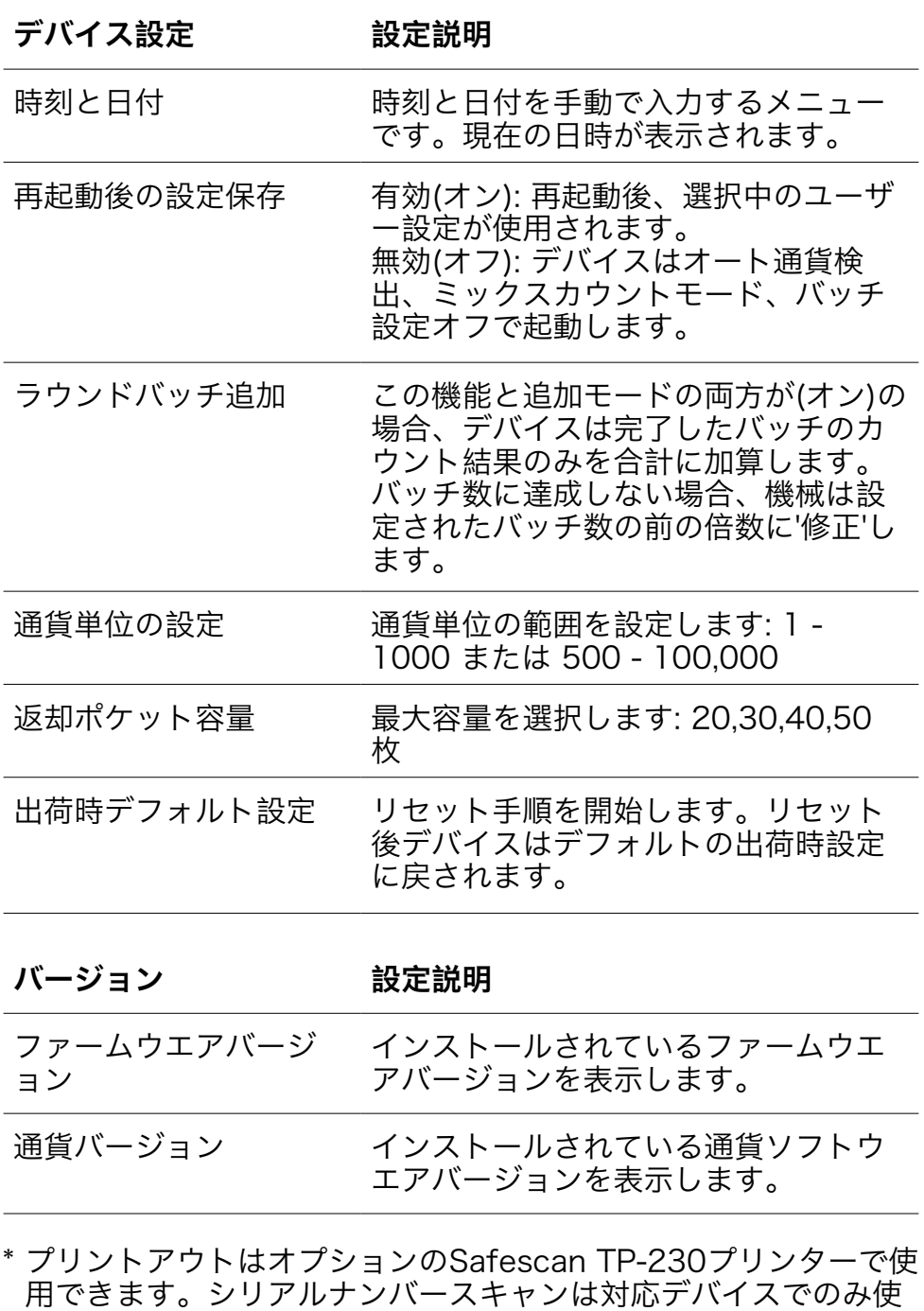

用可能です。

#### メンテナンスとサービス

継続的な信頼の高い操作を保証するには、デバイスの内部部品とセ ンサーの定期的なクリーニングが必要です。ほこりや汚れは紙幣を こすり落とし、センサー機能の妨げとなる場合があります。また、 紙詰まりエラーの場合、紙詰まりした紙幣を取り除くために上部パ ネルを開く必要がある場合があります。

備考: メンテナンス作業を行う前には必ず機械の電源を切り、装置 から電源ケーブルを抜いてください。

#### 上部パネルと後部パネルを開く

継続的な信頼の高い操作を保証するには、デバイスの内部部品とセ ンサーの定期的なクリーニングが必要です。ほこりや汚れは紙幣を こすり落とし、センサー機能の妨げとなる場合があります。また、 紙詰まりエラーの場合、紙詰まりした紙幣を取り除くために上部パ ネルを開く必要がある場合があります。

備考: メンテナンス作業を行う前には必ず機械の電源を切り、装置 から電源ケーブルを抜いてください。

後部パネルは、上部パネルが先に開けられたときのみ取り外しや戻 しが可能です。

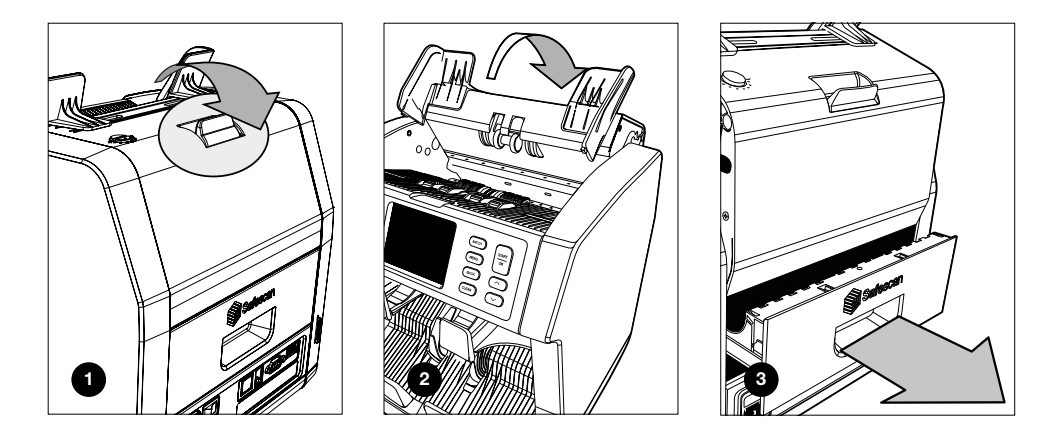

#### クリーニングプログラム

機械の使用頻度に応じて、毎週または毎月すべてのほこりを取り除 きます。乾いたブラシ(付属)または布でセンサーから始めます。清 掃中はエアダスターや掃除機の併用をお勧めします。掃除機を使用 するときは、ホースに柔らかいブラシアタッチメントを必ず取り付 けてください。

デバイスは自動的にメンテナンスのアドバイスを表示します。アド バイスにしたがってクリーニングを行ってください。

#### メンテナンスとサービス

#### デバイスとセンサーのクリーニング

1. 2985-SXのサービスには付属のクリーニングキット(ブラシとク リーニングシート)を使用します。 A. 上下の表面の目に見えるほこりをブラシを使って取り除きま す。 B.さらにクリーニングシートの柔らかい面をを使い上下の表

面、センサー、回転部分のほこりをふき取ります。

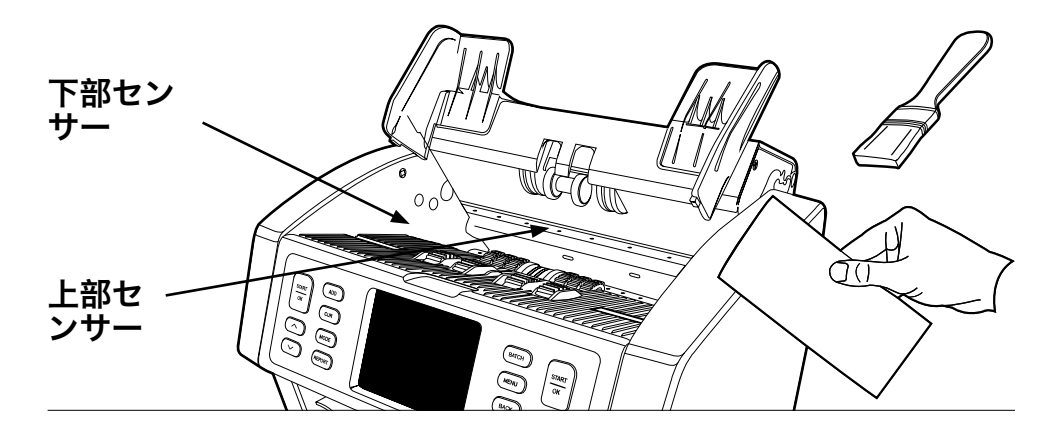

2. 後部パネルを引き出し、手順に従ってクリーニングをします。機 械の内部もクリーニングしてください。クリーニングが終了した ら後部パネル>上部パネルの順番で閉めます。

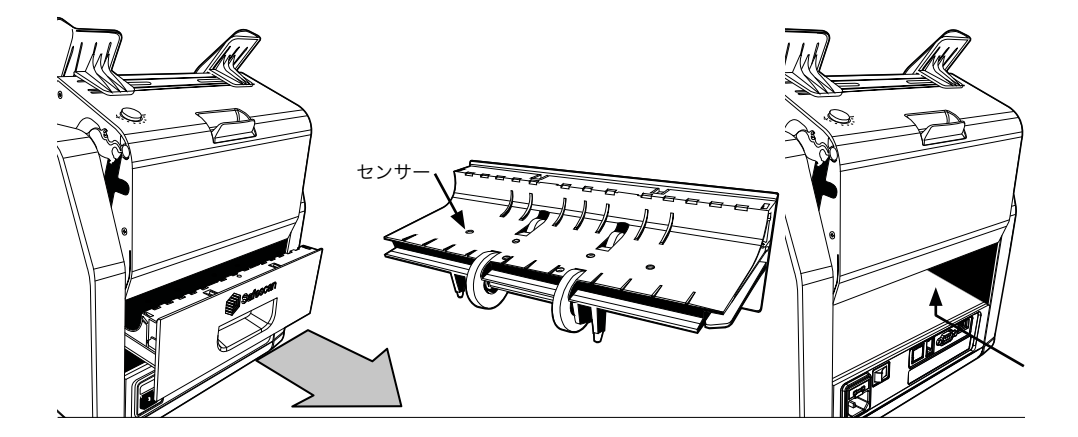

### ギャップ(段差)の調整

紙幣の重なり、紙幣の傾きなどカウントエラーが頻繁に発生する場 合や、紙幣がスムーズに送られなっかった場合は、ホッパー調整ノ ブで調整する必要があります。工場ではホッパーホイールの位置は 適切に設定されていますが、一部の紙幣や、紙やポリマー紙幣の性 質上、最適なパフォーマンスを確保するために調整が必要になる場 合があります。

紙幣がスムーズにカウントされない場合: 調整ノブを時計回りに回 して、紙幣の厚さの距離を増やします。(+)

'紙幣の重複' や '紙幣の重なり/紙幣の重複'などのカウントエラーが 頻繁に発生する場合は、調整ノブを反時計回りに回して紙幣の厚さ の距離を減らします。(ー)

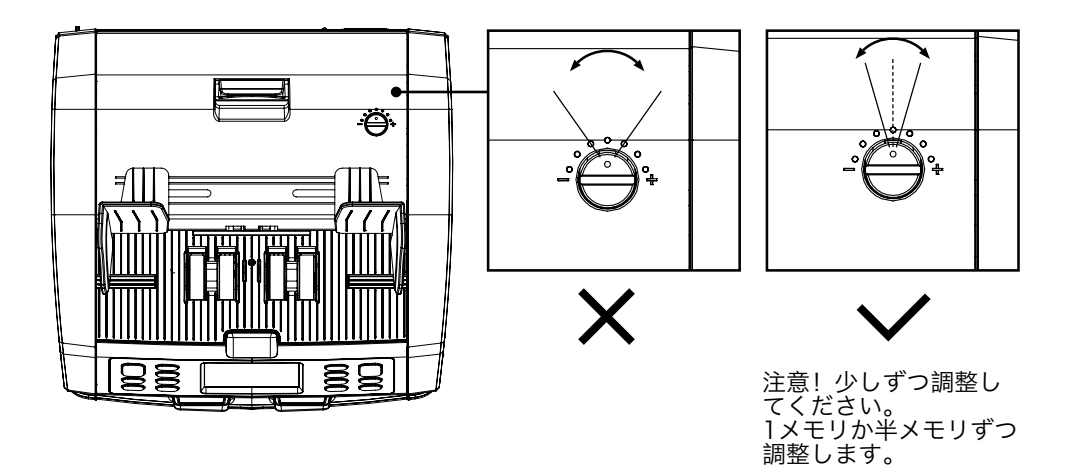

# Safescan紙幣カウンターソフトウェアと組み合わせて使用

Safescan 2865-S / 2885-S シリーズはオプションのSafescan 紙幣カウンターソフトウェアと組み合わせて使用できます。www. safescan.com/downloadsにアクセスしてください。これによ り、カウント結果とシリアルナンバー情報をPCにエクスポートし 処理をすることができます。

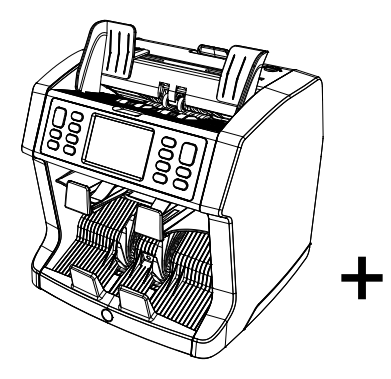

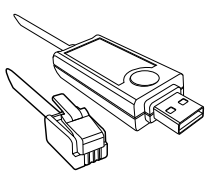

**+** オプションの Safescan MCS **+** ソフトウェアケ ーブル

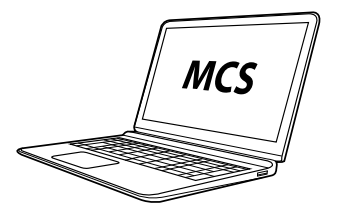

MCSがインストール されたPC(Windows)

#### ソフトウエアのアップデート

セントラルバンクでは常に最新のセキュリティ機能を紙幣に組み込 み、紙幣の偽造を防いでいます。Safescanの専任通貨マネージメ ントチームは2985-SX紙幣カウンターがこれらの変更に常に対応 できるようにしています。

すべてのSafescanデバイスは、セントラルバンクで毎年テストさ れています。お使いの機械が最新であることを確認するために、定 期的に当社のWebサイトを確認しデバイスに必要なアップデートが あるか確認をしてください。

#### デバイスをアップデートする

- 1. 機械の通貨ソフトウェアのバージョンを確認します。メニュー にバージョンが表示されます。[メニュー]を押し てから[バージ ョン]を押して現在のバージョンを表示します。
- 2. www.safescan.com/downloadsにアクセスします。
- 3. カテゴリ、製品、部品番号を入力します。最新のソフトウェア アップデートバージョンが表示されます。
- 4. バージョン番号と詳細を比較してソフトウエアのアップデート が必要か確認します。
- 5. Iソフトウエアのアップデートが必要な場合: ソフトウェアパッケ ージをダウンロードし、更新手順に従います。

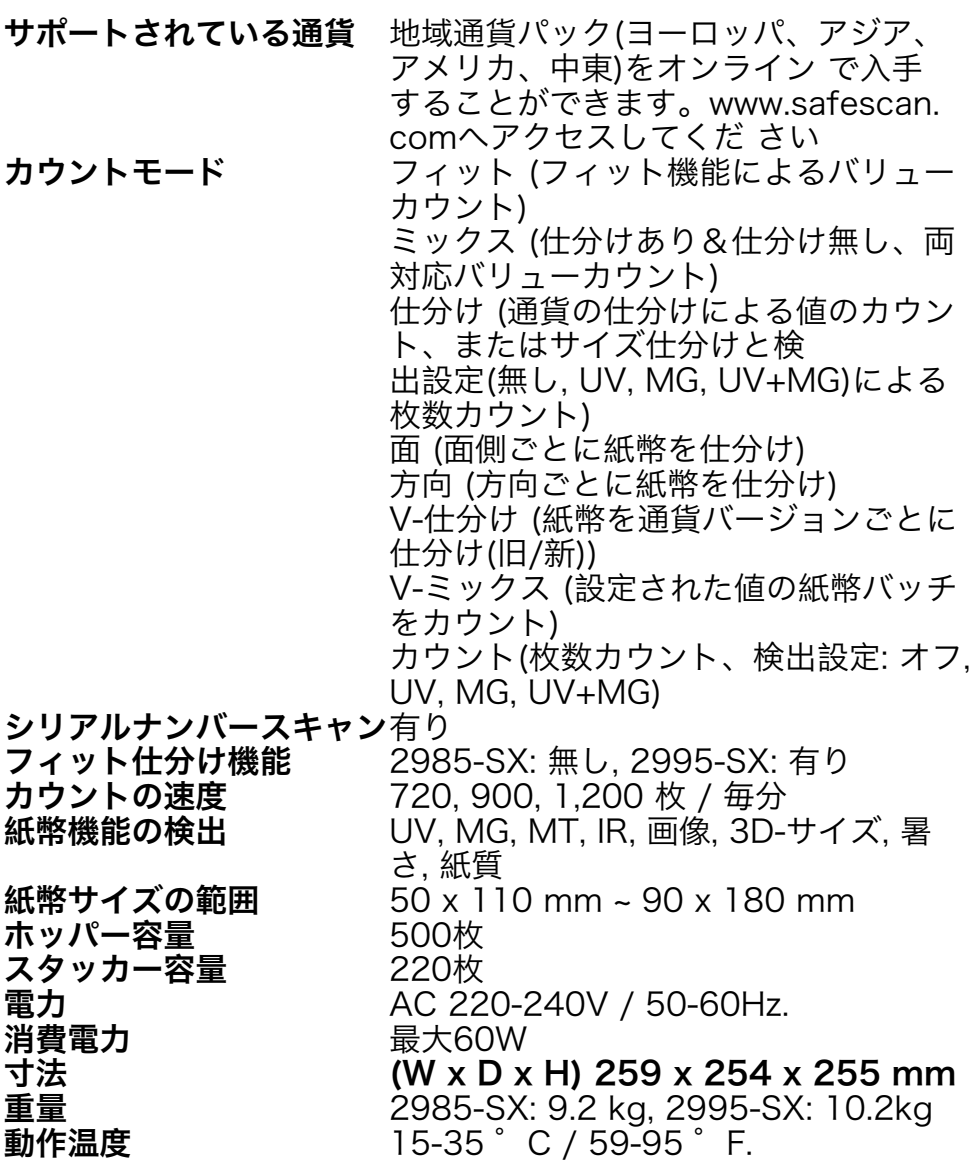

#### テクニカルサポート

オンラインテクニカルサポートへアクセスしてください - support. safescan.comへアクセスし、'紙幣カウンター'を選択してくださ い。

さらにサポートが必要な場合: 営業時間内(GMT+1タイムゾーン) に電話またはEメールにてSafescan製品の質問をお受けしておりま す。詳細はwebサイトよりご確認ください。www.safescan.com

お電話やメールにてお問い合わせの際には、製品モデルナンバー、 パートナンバー、シリアルナンバー( 製品下部のシールに記載 )、 ソフトウエアバージョンナンバー( スタート画面に表示 )、並びに 購入日をご用意ください。

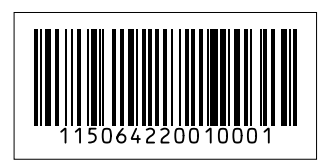

シリアルナンバー ソフトウェアバージョンナンバー

Model: 2985-SX Software version: 2985SXG3-E01

#### 保証手続き: www.safescan.com

- この製品は、該当する欧州指令の必須要件およびその他の 連規定に準拠しています。 適合宣言(DoC)はwww.safescan.comで入手できます。
- ※ 廃棄する場合はデバイスをリサイクルセンターに持ち込んで ください。電子機器を家庭ごみと一 緒に廃棄しないでください。

# Safescan®

Safescan B.V.<br>PO Box 7067, 2701AB Zoetermeer, NL<br>Designed in Europe - Made in China<br>www.safescan.com<br>© 2021 Safescan. All rights reserved<br>SAFESCAN® is a registered trademark

www.safescan.com